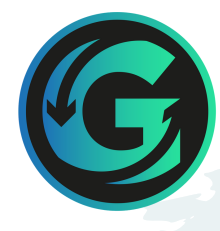

# $\boldsymbol{Z}$  $\left(\frac{D}{L}\right)$  $\left| \begin{array}{c} 0 \\ 0 \end{array} \right\rangle$  $\left\langle \overline{v}\right\rangle$  $\mathfrak{F}$  $\sqrt{5}$  $\begin{matrix} \end{matrix}$ **ESIM**

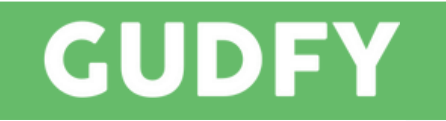

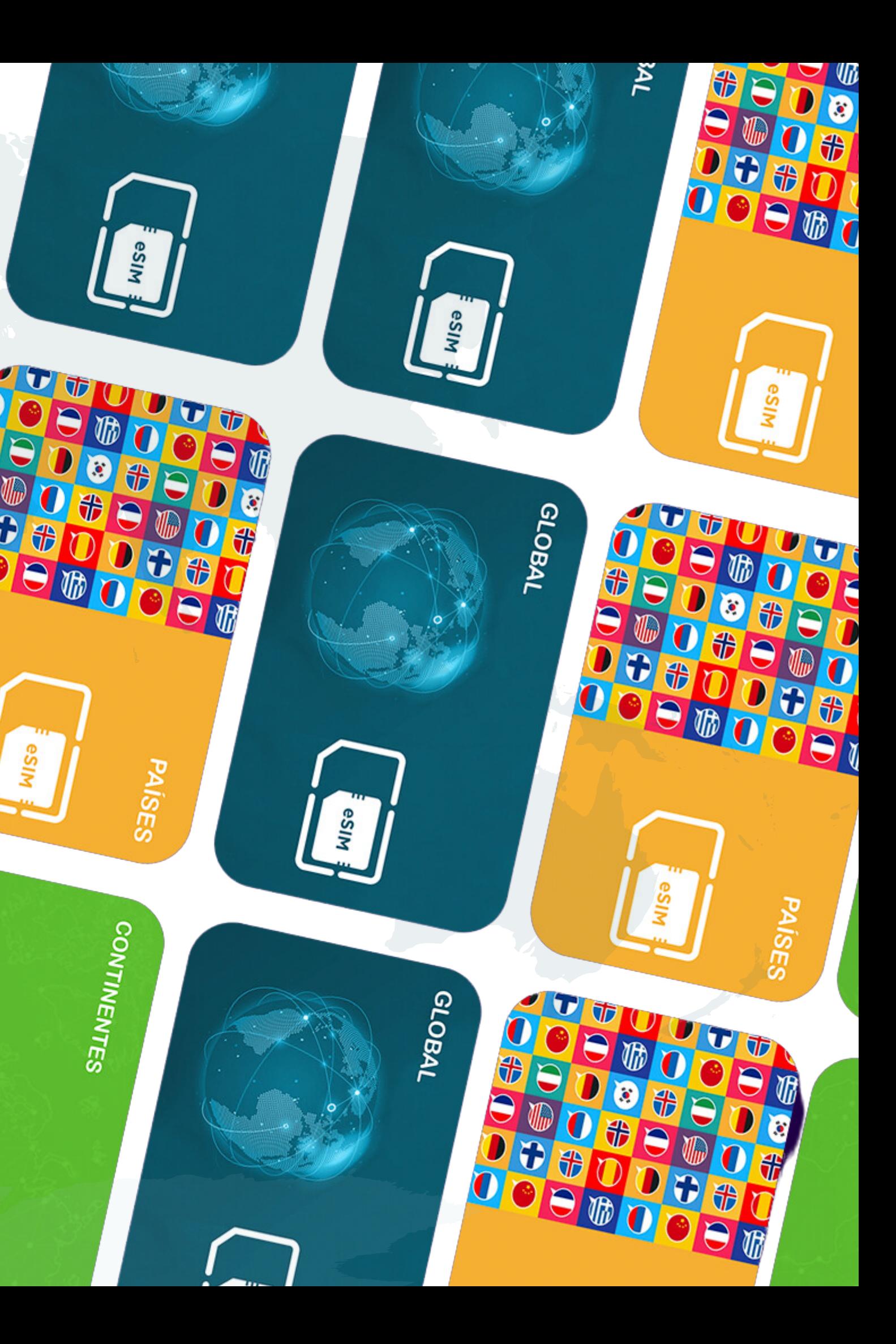

esim

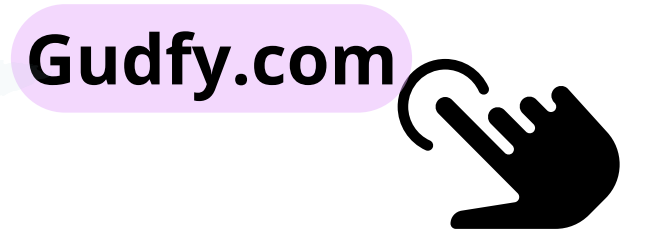

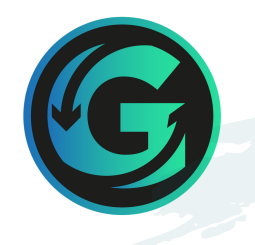

# **¿ Q U É E S U N A E S I M ?**

Las eSIM brindan conectividad de datos en roaming para el mercado de viajes en dispositivos compatibles con eSIM. Las eSIM están disponibles para un país de destino específico o para una región de destino. Muchas eSIM de países de destino específicos tienen roaming adicional más allá del país de destino. Por ejemplo, las eSIM compradas para Francia admitirán roaming en España, Alemania, Austria, etc.

Los planes están disponibles para las siguientes configuraciones:

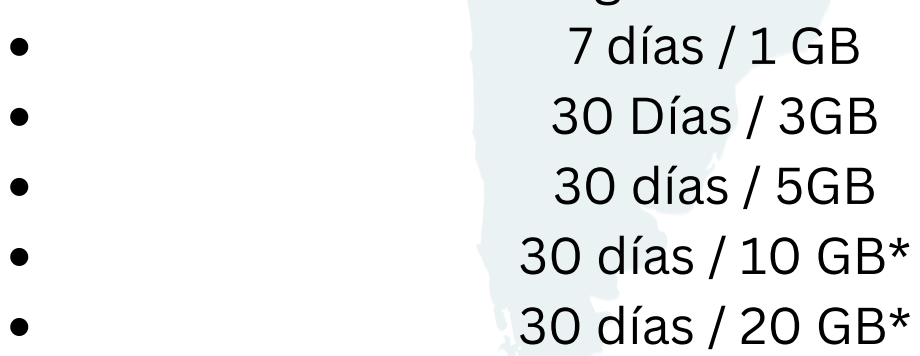

\* Planes no disponibles en todos los destinos

# **A C T I V A C I Ó N E S I M**

Una eSIM se activará la primera vez que el usuario active el roaming de datos con la eSIM y se conecte exitosamente a la red celular. Se puede comprar e instalar una eSIM en el dispositivo del usuario sin activarla hasta una fecha posterior. Una vez activada la oferta adquirida y alcanzado el límite de datos o la duración de la oferta, la eSIM ya no tendrá un plan válido. Actualmente la eSIM no será recargable y si el cliente compra otra oferta, recibirá un nuevo ICCID.

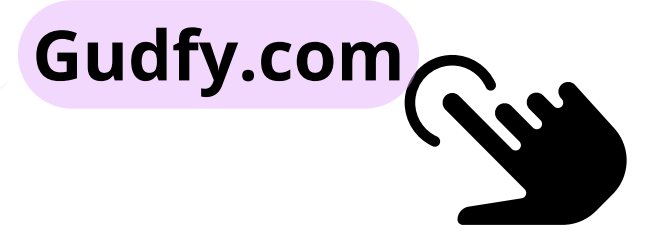

# **E S I M R E G I O N A L E S**

Las eSIM están disponibles para admitir roaming dentro de una región específica. Hay una eSIM regional global disponible para roaming en la mayoría de los países del mundo. Además, hay eSIM disponibles para Europa, Centroamérica, África, Asia, Medio Oriente, Norteamérica y Oceanía.

Las eSIM regionales contienen una variedad de países para roaming con las velocidades de datos disponibles en las redes dentro de los países.

**País de destino sin eSIM sin roaming**

Las eSIM están disponibles para un país de destino específico. Estas eSIM solo se admiten en el país de destino y no admiten roaming. Por ejemplo, una eSIM para México solo funcionará en México y no funcionará en Guatemala.

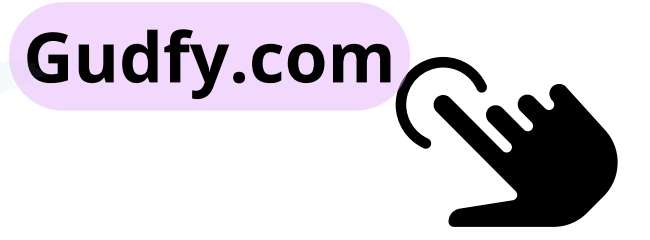

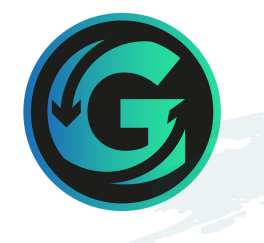

# **L I S T A D E C O M P A T I B I L I D A D D E D I S P O S I T I V O S E S I M**

Existe una gran cantidad de dispositivos en el mercado capaces de admitir eSIM.

- Para admitir una eSIM en roaming, el dispositivo debe estar desbloqueado por el operador.
- Para dispositivos que admiten tanto una SIM física como una única eSIM, el dispositivo debe usar la SIM física para el operador principal y
	- la eSIM en roaming se puede instalar usando la eSIM disponible.

# LISTA DE COMPATIBILIDAD DE **DISPOSITIVOS ESIM**

### Para determinar si su dispositivo Apple admite eSIM, siga estos pasos

- 1. Vaya a Configuración > General > Acerca de
- Desplácese hacia abajo para ver la 2. sección Bloqueo del operador
- Si su dispositivo está desbloqueado,  $\overline{3}$ . mostrará "Sin restricciones de SIM"
- Desplácese hacia abajo hasta SIM  $\overline{4}$ . disponible (iOS 15 o posterior) o SIM digital (versiones anteriores de iOS)
- 5. Si su teléfono admite eSIM, mostrará un número IMEI de 15 dígitos
- Si su dispositivo no muestra "Sin 6. restricciones de SIM", los productos eSIM no se instalarán en el dispositivo

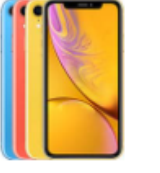

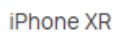

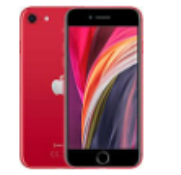

iPhone SE 2 (2020)

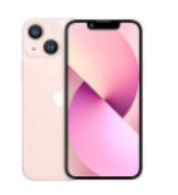

iPhone 13 Mini

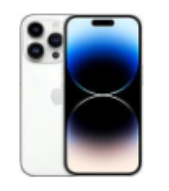

iPhone 14 Pro\*

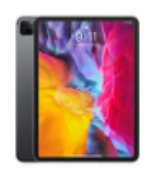

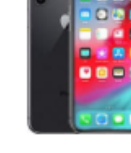

iPhone XS

**A** 

iPhone 12

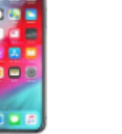

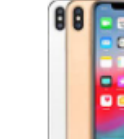

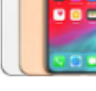

iPhone XS Max

iPhone 11

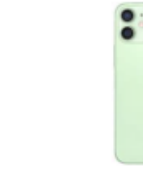

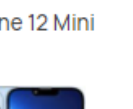

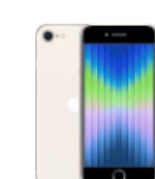

iPhone SE 3 (2022)

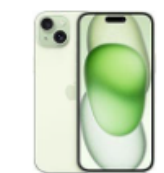

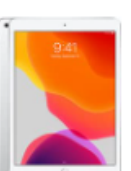

(modelo A2198, desde 2019)

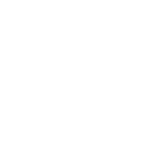

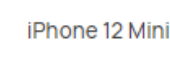

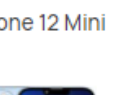

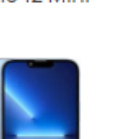

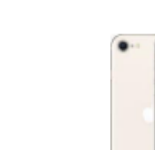

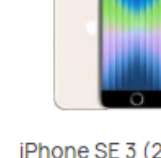

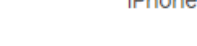

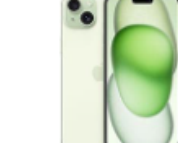

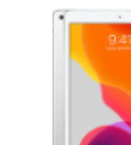

iPad Pro 11" (modelo A2068, desde 2020)

iPhone 14 Pro Max\*

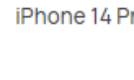

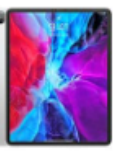

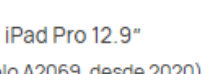

(modelo A2069, desde 2020)

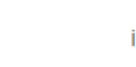

iPhone 13 Pro

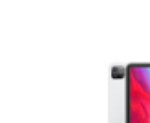

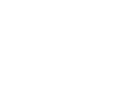

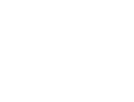

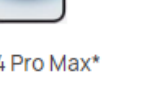

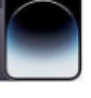

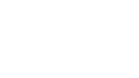

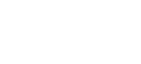

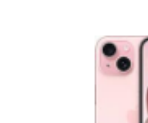

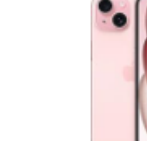

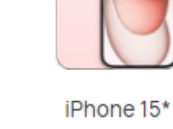

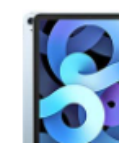

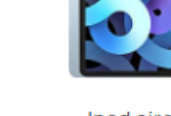

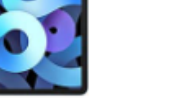

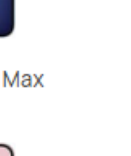

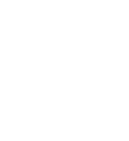

*&* Apple iOS

iPhone 12 Pro

**POST** 

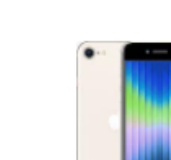

iPhone 15 Plus\*

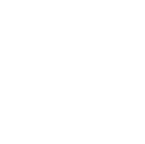

iPhone 13 Pro Max

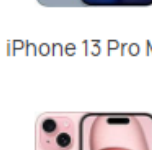

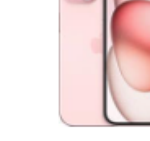

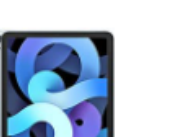

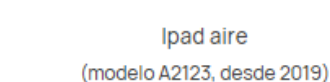

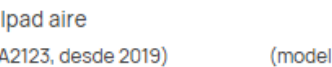

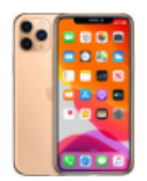

iPhone 11 Pro

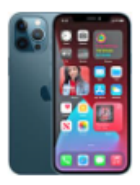

iPhone 12 Pro Max

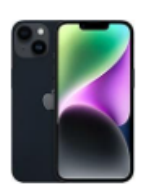

iPhone 14\*

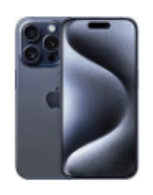

iPhone 15 Pro\*

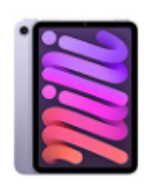

Ipad mini (modelo A2124, desde 2019)

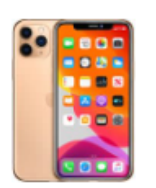

iPhone 11 Pro Max

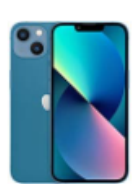

iPhone 13\*

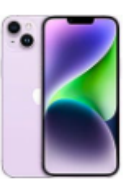

iPhone 14 Plus\*

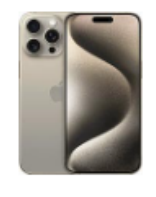

iPhone 15 Pro Max\*

\*En los modelos de iPhone 13, 14 y 15, podrás tener dos eSIM activadas al mismo tiempo. \*Los iPhone de China continental y los dispositivos iPhone de Hong Kong y Macao (excepto el iPhone 13 mini, iPhone 12 mini, iPhone SE 2020 y iPhone XS) no tienen capacidad eSIM. \*iPhone 14, iPhone 14 Plus, iPhone 14 Pro y iPhone 14 Pro Max no son compatibles con tarjetas SIM físicas en EE, UU.

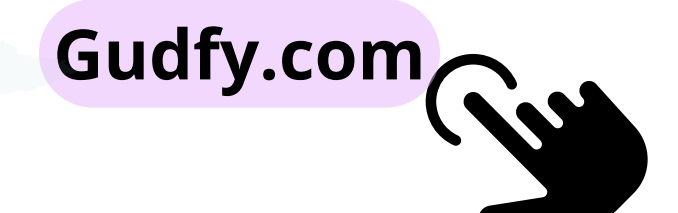

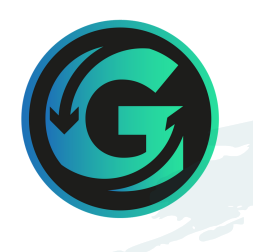

# LISTA DE COMPATIBILIDAD DE DISPOSITIVOS ESIM

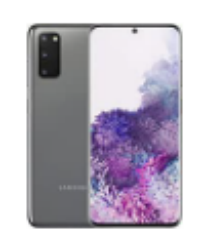

Samsung Galaxy S20

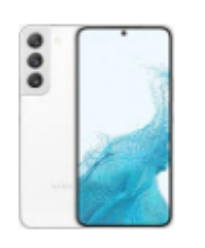

Samsung Galaxy S22

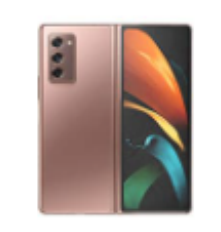

Samsung Galaxy Z Fold 25G

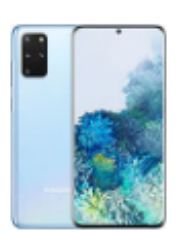

Samsung Galaxy S20+

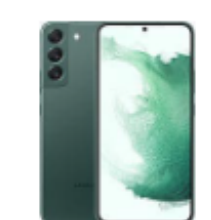

Samsung Galaxy S22+

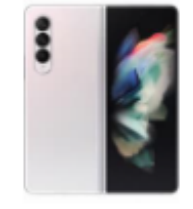

Samsung Galaxy Z Fold 3 5G

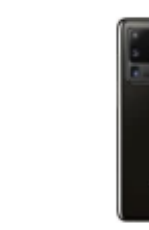

Samsung Galaxy S20 Ultra

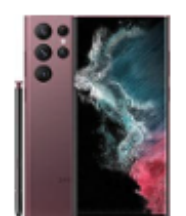

Samsung Galaxy S22 Ultra

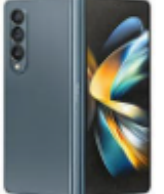

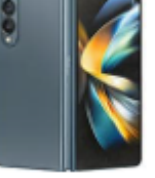

Samsung Galaxy Z Fold 4

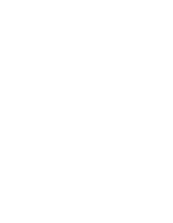

Samsung Galaxy Z Flip

\*Los siguientes dispositivos Samsung no son compatibles con eSIM Samsung Galaxy S20 FE 4G/5G Samsung S20/S21 (versiones de EE. UU.) Galaxy Z Flip 5G (versiones de EE. UU.) Samsung Note 20 Ultra (Versiones de EE. UU. y Hong Kong) Samsung Galaxy Z Fold 2 (versiones de EE. UU. y Hong Kong)

### **Androide**

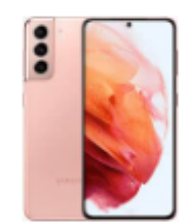

Samsung Galaxy S21

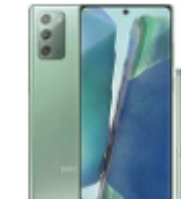

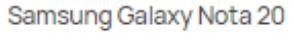

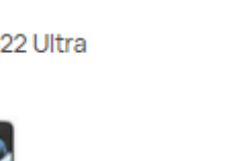

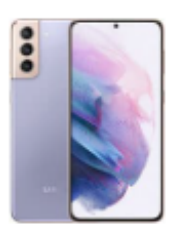

Samsung Galaxy S21+

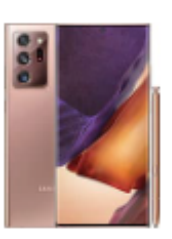

Samsung Galaxy Note 20 Ultra 5G

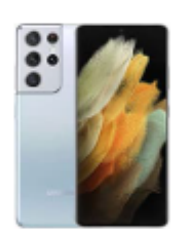

Samsung Galaxy S21 Ultra

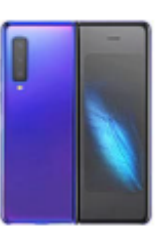

Samsung Galaxy Pliegue

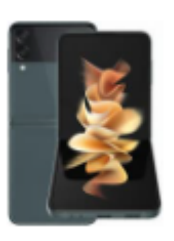

Samsung Galaxy Z Flip 3 5G

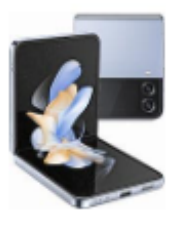

Samsung Galaxy Z Flip 4

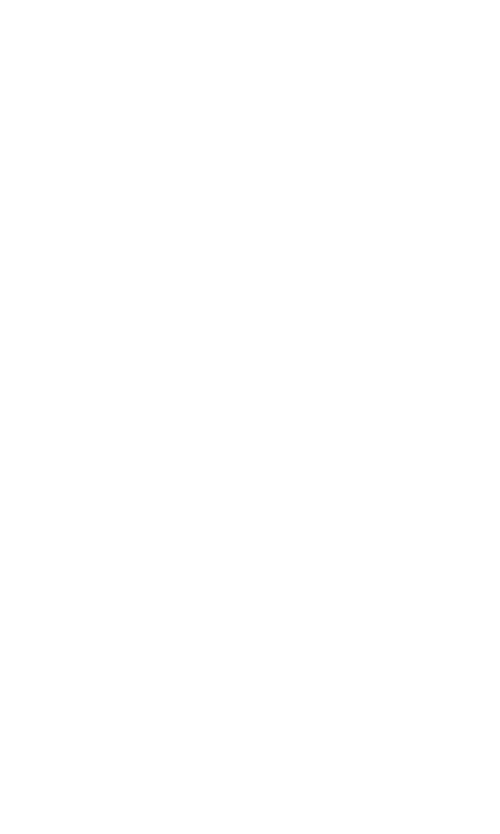

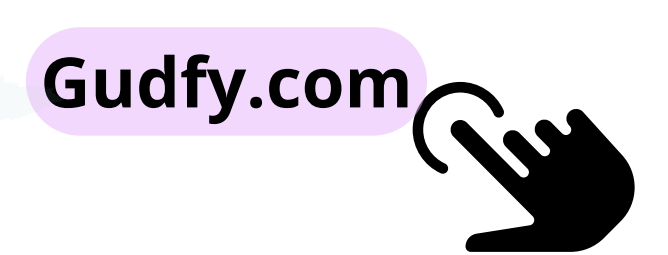

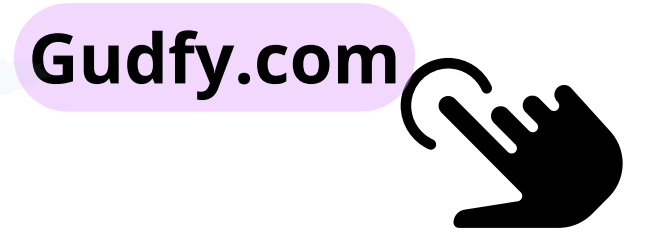

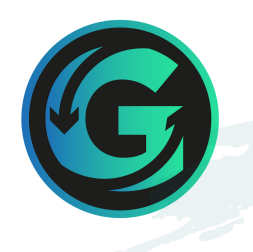

# **L I S T A D E C O M P A T I B I L I D A D D E D I S P O S I T I V O S E S I M**

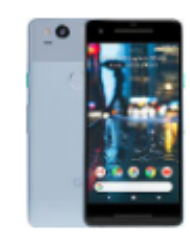

Google Pixel 2\*

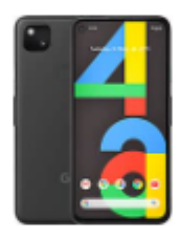

Google Pixel 4a

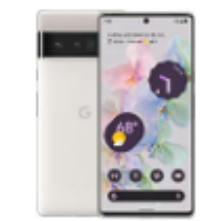

Google Pixel 6 Pro

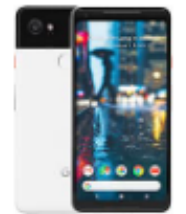

Google Pixel 2XL

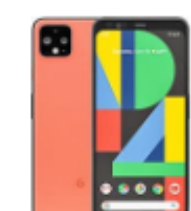

Google Pixel 4XL

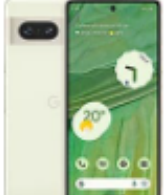

Google Pixel 7

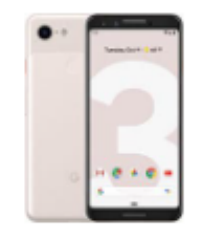

Google Pixel 3\*

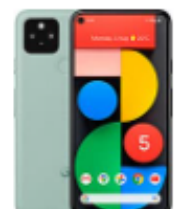

Google Pixel 5

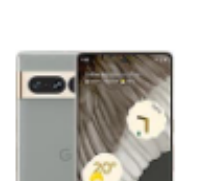

Google Pixel 7 Pro

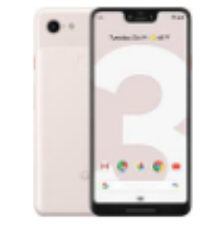

Google Pixel 3XL

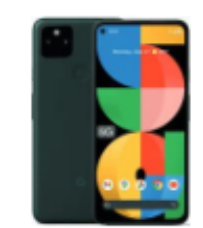

Google Pixel 5a

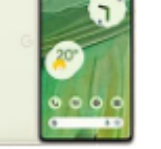

\*Google Pixel 2: solo teléfonos comprados con el servicio Google Fi.

\*Los dispositivos Google Pixel 3 de Australia, Japón y Taiwán no son compatibles con eSIM.

\*Google Pixel 3: no incluye teléfonos comprados en Australia, Taiwán o Japón. Los teléfonos comprados con operadores estadounidenses o canadienses

distintos de Spring y Google Fi no funcionan con eSIM

\*Google Pixel 3a del Sudeste Asiático no es compatible con eSIM. Google Pixel 3a: no incluye teléfonos comprados en Japón ni con servicio de Verizon

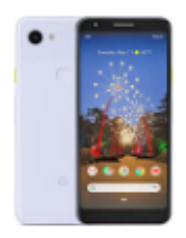

Google Pixel 3a\*

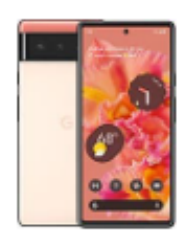

Google Pixel 6

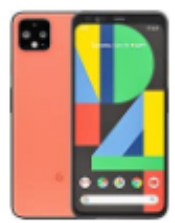

Google Pixel 4

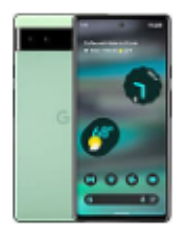

Google Pixel 6a

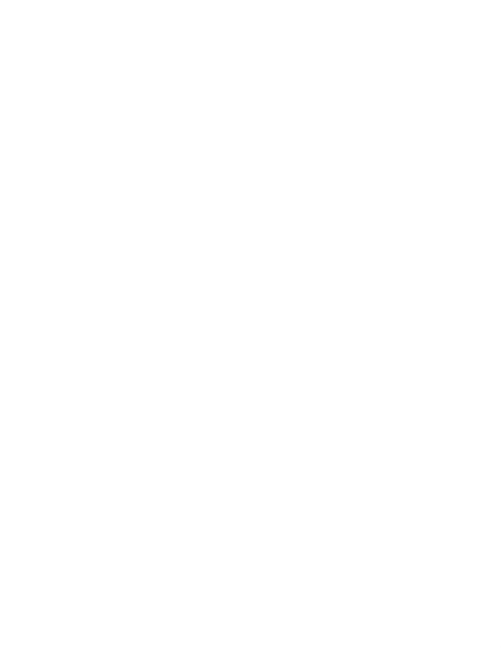

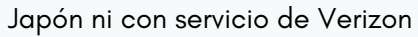

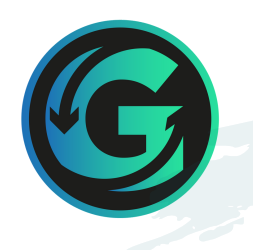

# LISTA DE COMPATIBILIDAD DE DISPOSITIVOS ESIM

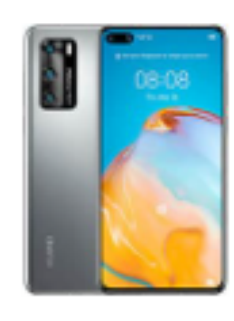

Huawei P40

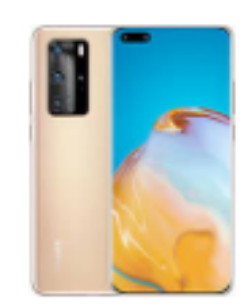

Huawei P40 Pro

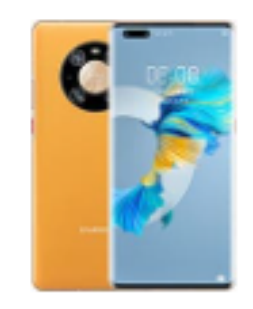

Huawei Mate 40 Pro

Los Huawei P40 Pro+ y P50 Pro no son compatibles con eSIM.

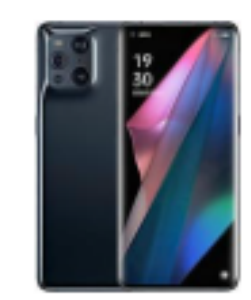

Oppo Encuentra X3 Pro

El Oppo Find X5 Lite no es compatible.

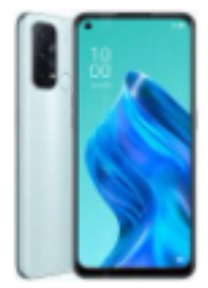

Oppo Reno 5A

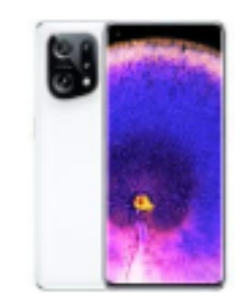

Oppo Encuentra X5

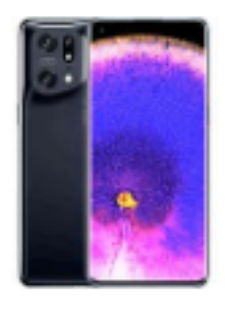

Oppo Encuentra X5 Pro

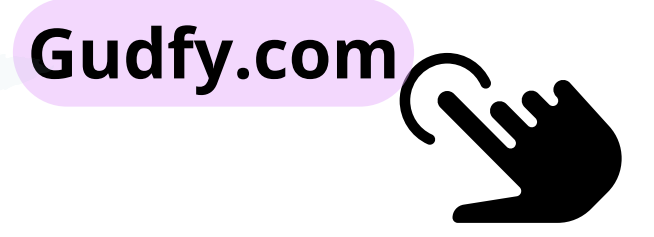

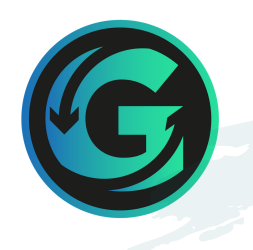

# LISTA DE COMPATIBILIDAD DE DISPOSITIVOS ESIM

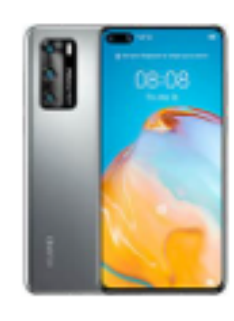

Huawei P40

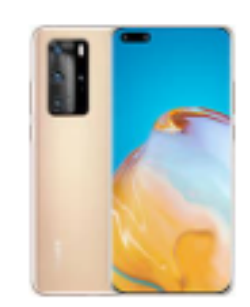

Huawei P40 Pro

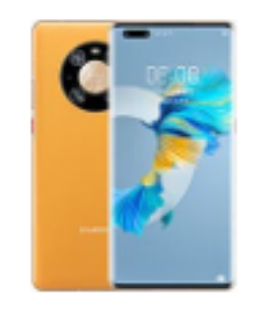

Huawei Mate 40 Pro

Los Huawei P40 Pro+ y P50 Pro no son compatibles con eSIM.

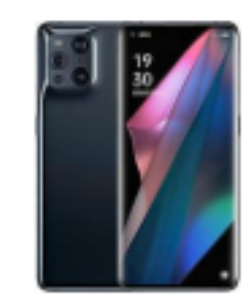

Oppo Encuentra X3 Pro

El Oppo Find X5 Lite no es compatible.

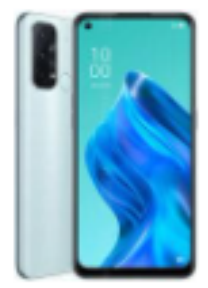

Oppo Reno 5A

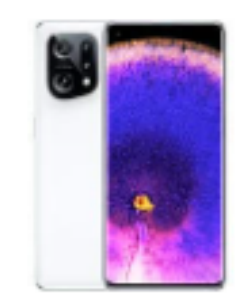

Oppo Encuentra X5

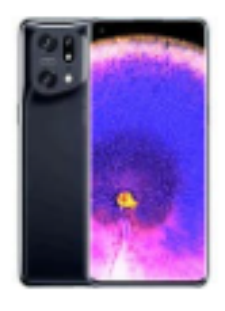

Oppo Encuentra X5 Pro

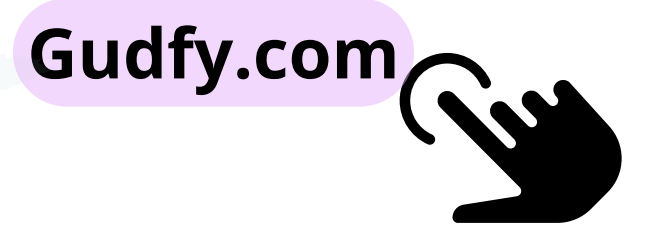

# **I N S T R U C C I O N E S D E I N S T A L A C I Ó N ESIM**

Este documento contiene las instrucciones para instalar una eSIM en dispositivos iOS y Android, ya sea mediante el código QR o mediante una instalación manual.

**Gudfy.com** Antes de instalar tu eSIM, deberás asegurarte de tener: Una buena conexión WiFi o 4G Un dispositivo compatible con eSIM El dispositivo no está bloqueado para un proveedor específico

# **R E Q U I S I T O S P A R A I N S T A L A R E S I M**

- 
- 
- 

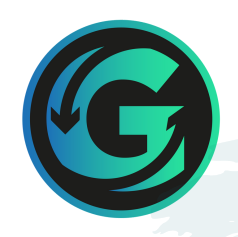

Verifique el estado de bloqueo del operador en dispositivos iOS (iPhone/iPad). En iOS 14 y versiones posteriores, abra Configuración, luego seleccione General y finalmente Acerca de. *Si ve "Sin restricciones de SIM" en la sección Bloqueo del operador, su dispositivo*

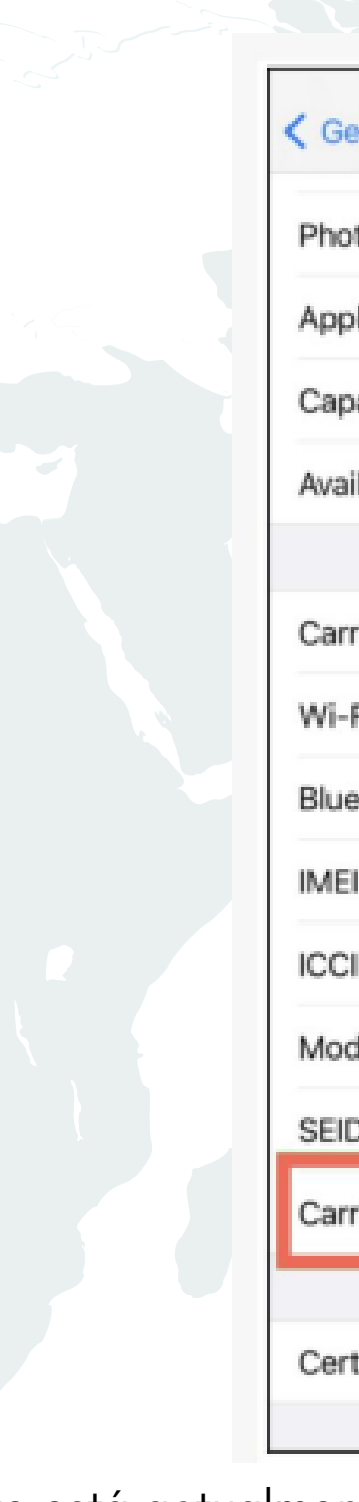

**Gudfy.com** *está desbloqueado.* Si su dispositivo está actualmente bloqueado para un proveedor específico, puede comunicarse con su proveedor de telefonía móvil para verificar si se puede desbloquear. Se desbloquearán los dispositivos comprados directamente a Apple y no a través de la promoción de un operador. Si le quedan pagos pendientes en el dispositivo a su operador (por ejemplo, T-Mobile), no podrá desbloquear su dispositivo hasta que haya pagado el total al operador.

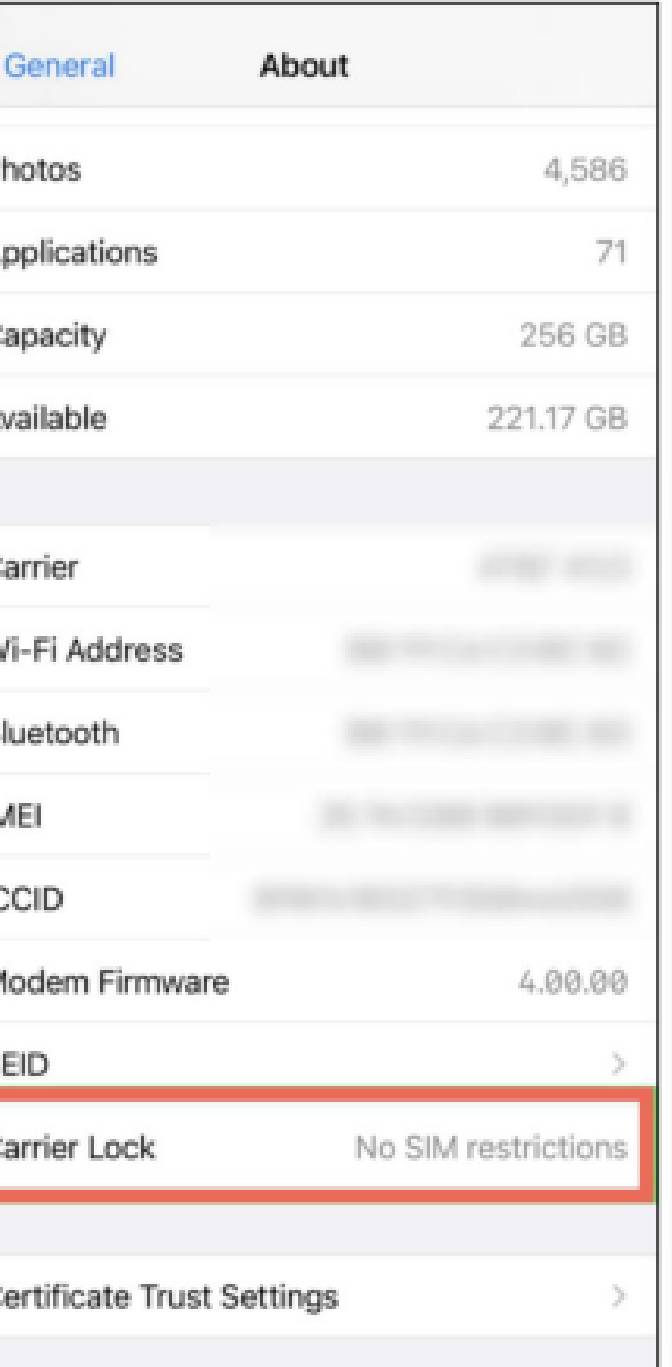

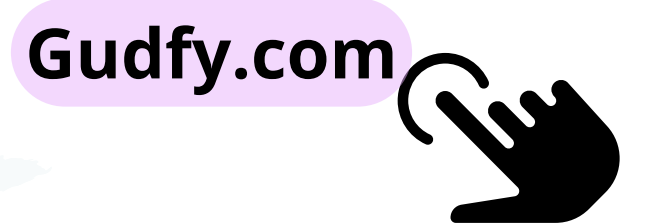

# **V E R I F I Q U E E L E S T A D O D E B L O Q U E O D E L O P E R A D O R E N DISPOSITIVOS ANDROID**

- 1. Acceda a Configuración desde el menú desplegable o a través de su cajón de aplicaciones
	- 2. Toque Conexiones, Red e Internet u otras variaciones según la marca y modelo
		- 3. Seleccione Red móvil, Red celular u otra variación según la marca.
- Toque Avanzado (si es necesario) y seleccione Elegir red, Seleccionar automáticamente red, u otra variante para abrir la lista de transportistas
- 5. Si aparecen varios proveedores, lo más probable es que su teléfono esté desbloqueado y solo necesite la tarjeta SIM adecuada. Para obtener más confirmación, continúe con el Paso 6.
- 6. Retire la tarjeta SIM antigua de su teléfono e inserte la recién activada del otro proveedor. Intente utilizar datos móviles para navegar por Internet, pero asegúrese de que la conexión Wi-Fi esté desactivada
	- - 7. Si navegó por Internet con éxito, su teléfono definitivamente estará desbloqueado.

Además de insertar una tarjeta SIM válida, puede intentar llamar al proveedor actual para confirmar el estado *bloqueado/desbloqueado*

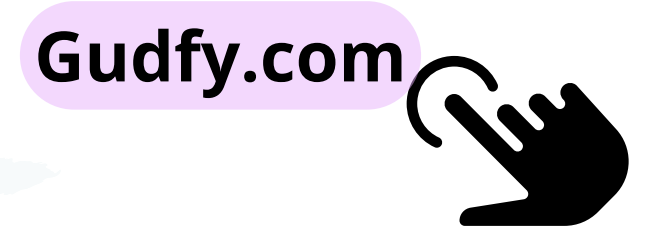

## **USANDO EL CÓDIGO QR**

*La instalación mediante el código QR es la forma más sencilla de instalar una eSIM.*

Hay 2 opciones para instalar el código QR en dispositivos Apple iPhone/iPad 1. Abra la cámara de su dispositivo, escanee el código QR y luego toque "Plan móvil" 2. Vaya a "Configuración"->"Celular"->"Agregar eSIM" -> "Usar código QR" y escanee el QR Código para instalar la eSIM

### **Instalación de fotos de iOS 17**

Si está en un dispositivo con iOS 17 o posterior y tiene el código QR en la pantalla, aún puede activarlo con el código QR tomando una captura de pantalla del código QR y guardando la foto en su teléfono (botón Subir volumen y Encendido). empujados simultáneamente.) Vaya a "Configuración" -> "Celular" -> "Agregar eSIM" -> "Código QR de usuario" y hacia la parte inferior de la pantalla seleccione "Abrir fotos" Seleccione la captura de pantalla que tomó del Código QR y continúe el proceso desde el Paso 2.

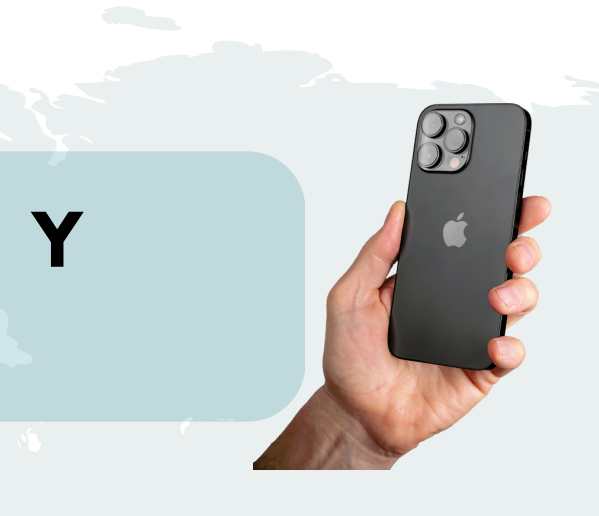

# **PASO 1**

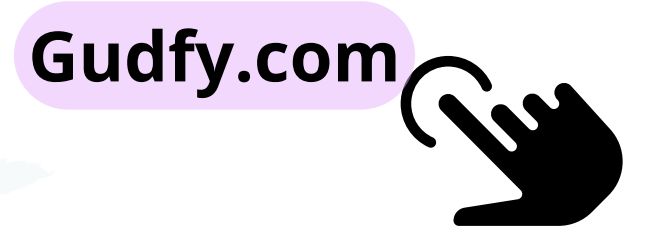

# **INSTALACIÓN MANUAL**

Si no puede escanear el código QR y no está utilizando iOS 17 o posterior para utilizar el método de captura de pantalla/foto, se puede utilizar la instalación manual

- 1. Vaya a "Configuración" -> "Celular" -> "Agregar eSIM" -> "Usar código QR" y luego seleccione "Ingresar detalles manualmente" en la parte inferior de la pantalla.
- 2. En Dirección SM-DP+ , ingrese la dirección SM-DP+ que se incluyó con los detalles de su eSIM
- 3. En el Código de activación, ingrese el Código de activación que se incluyó con los detalles de su eSIM.
- 4. Seleccione "Siguiente" y luego espere hasta 10 minutos para que la eSIM se instale y active, luego seleccione "Listo"
- 5. Continúe con el paso 3
- 

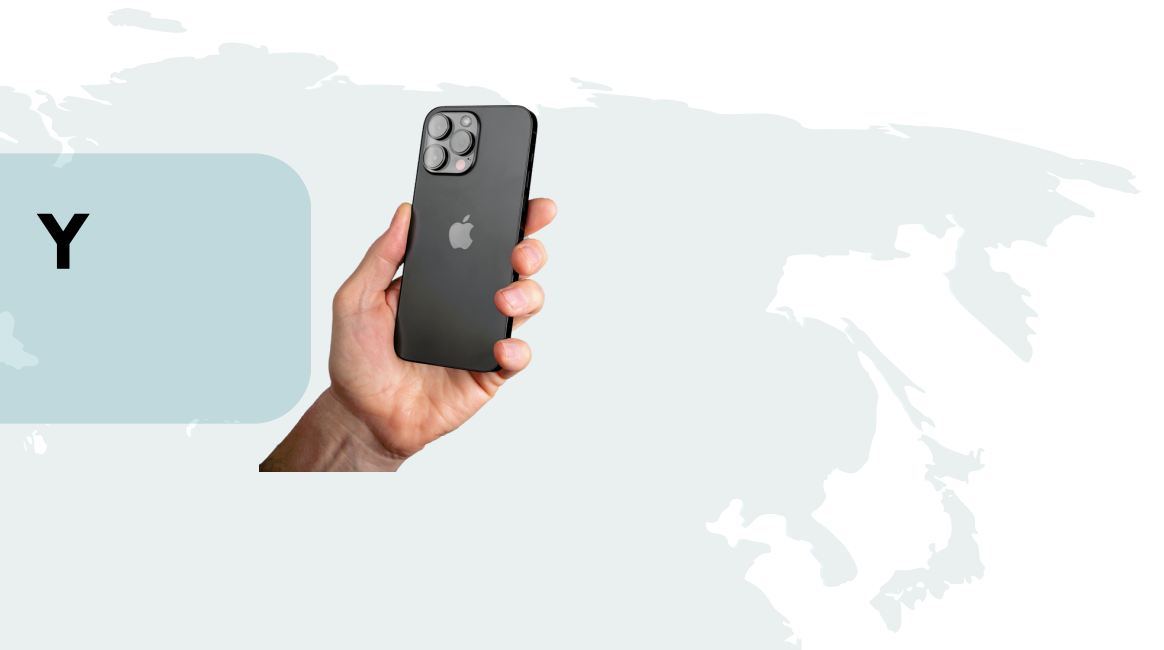

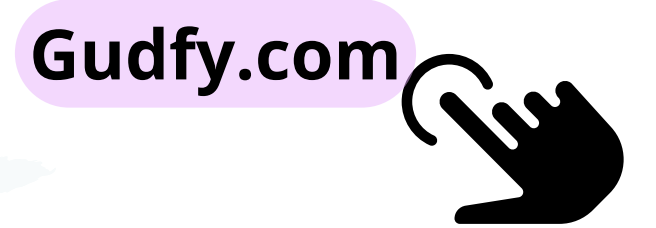

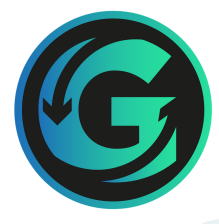

Después de escanear el código QR, aparecerá una pantalla Activar SIM. Seleccione "Continuar" y espere hasta 10 minutos para que la eSIM se instale y se active en el dispositivo. Cuando termine, presione "Listo" y su dispositivo estará configurado y listo para usar la eSIM.

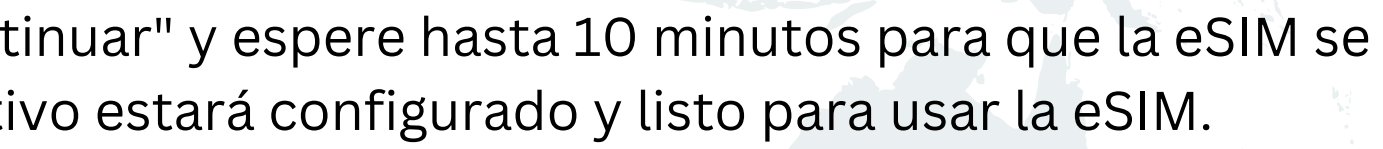

# **PASO 2**

**Gudfy.com**

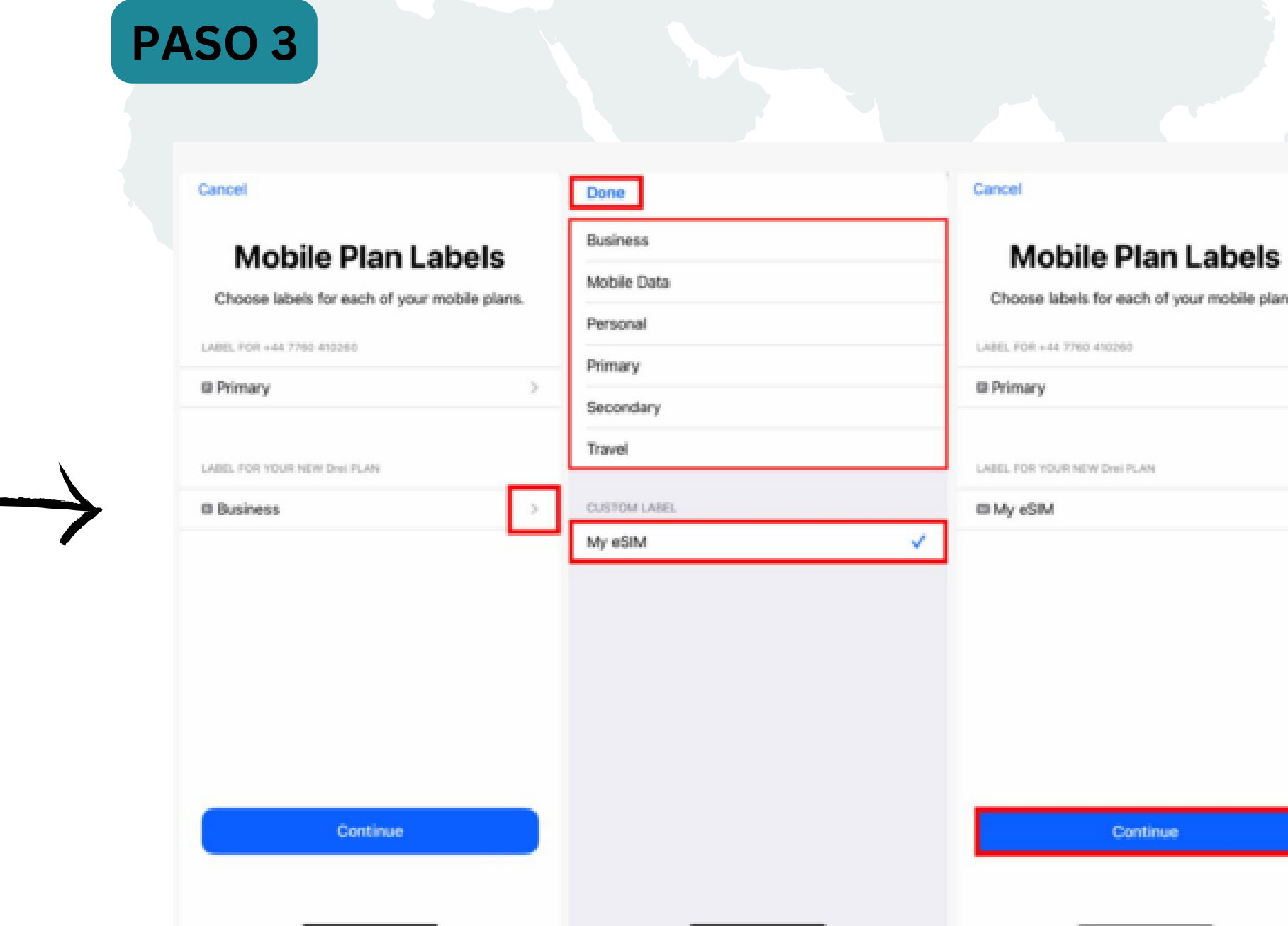

## **I N S T A L A R E N I P H O N E Y I P A D**

Una vez instalada y activada la eSIM, tienes la opción de asignarle una etiqueta. Si tiene varias eSIM instaladas en su dispositivo, no podrá crear una etiqueta personalizada para la eSIM.

Si desea darle a su eSIM una etiqueta personalizada, presione > junto a la eSIM y seleccione una de las etiquetas preestablecidas o escriba su propia etiqueta personalizada. Cuando esté satisfecho con su etiqueta, presione el botón "Listo" y luego "Continuar" en la lista de eSIM.

> *Si no desea etiquetar su eSIM con un valor personalizado, toque "Continuar" y continúe con el paso 4.*

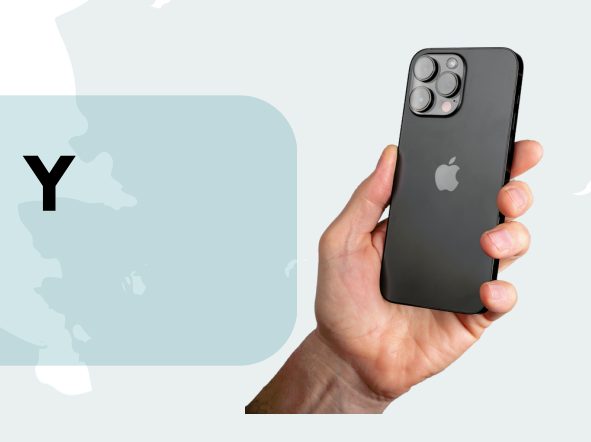

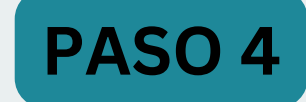

### Configure sus ajustes primarios y eSIM.

### Establezca su línea predeterminada en Principal y seleccione "Continuar". 1.

- Configure iMessage y FaceTime en Principal y seleccione "Continuar". 2.
- 3. Configure Datos móviles en su eSIM recién instalada y active "Permitir datos móviles"

Nota: Si compró un plan con roaming de datos fuera de su destino y no desea que su plan comience de *inmediato, seleccione Principal para Datos móviles y luego siga las instrucciones en el Paso 5 cuando esté listo para comenzar a usar su eSIM.*

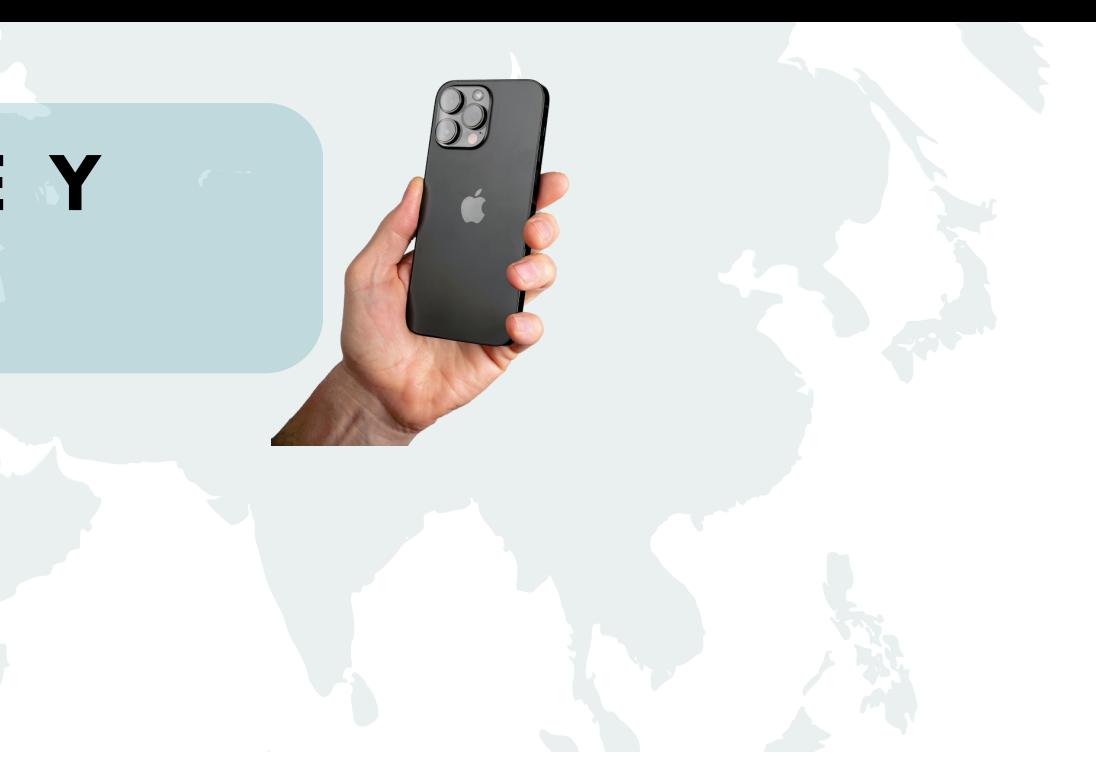

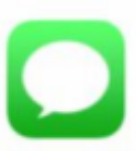

Choose which mobile plans you want to use with iMessage and FaceTime for your Apple ID.  $\epsilon$  Back

### **Mobile Data**

Choose your default line for mobile data. If you want the best coverage, you can enable mobile data fallback.

**Q** Primary

m My eSIM

Allow Mobile Data Switching

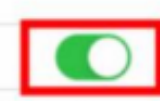

Turning this feature on will allow your phone to use mobile data from both lines depending on coverage and availability. You can change your selection later in Settings > Mobile Data > Mobile Data.

Continue

Done

4. luego selecciona "Listo

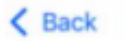

### $\epsilon$  Back

### **Default Line**

Your default line is used to call or send messages to people who are not in your contacts.

### iMessage & FaceTime

The people in your contacts can be assigned a preferred line at any time in the Contacts app.

**Q** Primary **D** Primary +44 7760 410260 m My eSIM m My eSIM You can customise this later in Settings. Your new Drei plan

Continue

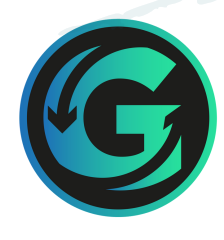

# **PASO 5**

Cuando esté listo para comenzar a usar su eSIM, deberá encender la eSIM y configurar la itinerancia de datos.

- Vaya a "Configuración" -> "Celular" o "Configuración" -> "Datos móviles" 1.
- Seleccione la eSIM que configuró y seleccione "Activar esta línea" si aún no está activada. 2.
- 3. Seleccione "Roaming de datos" y actívelo.
- 4. Seleccione su tarjeta SIM principal y, si el roaming de datos está habilitado, desactívelo para usar solo datos en la eSIM

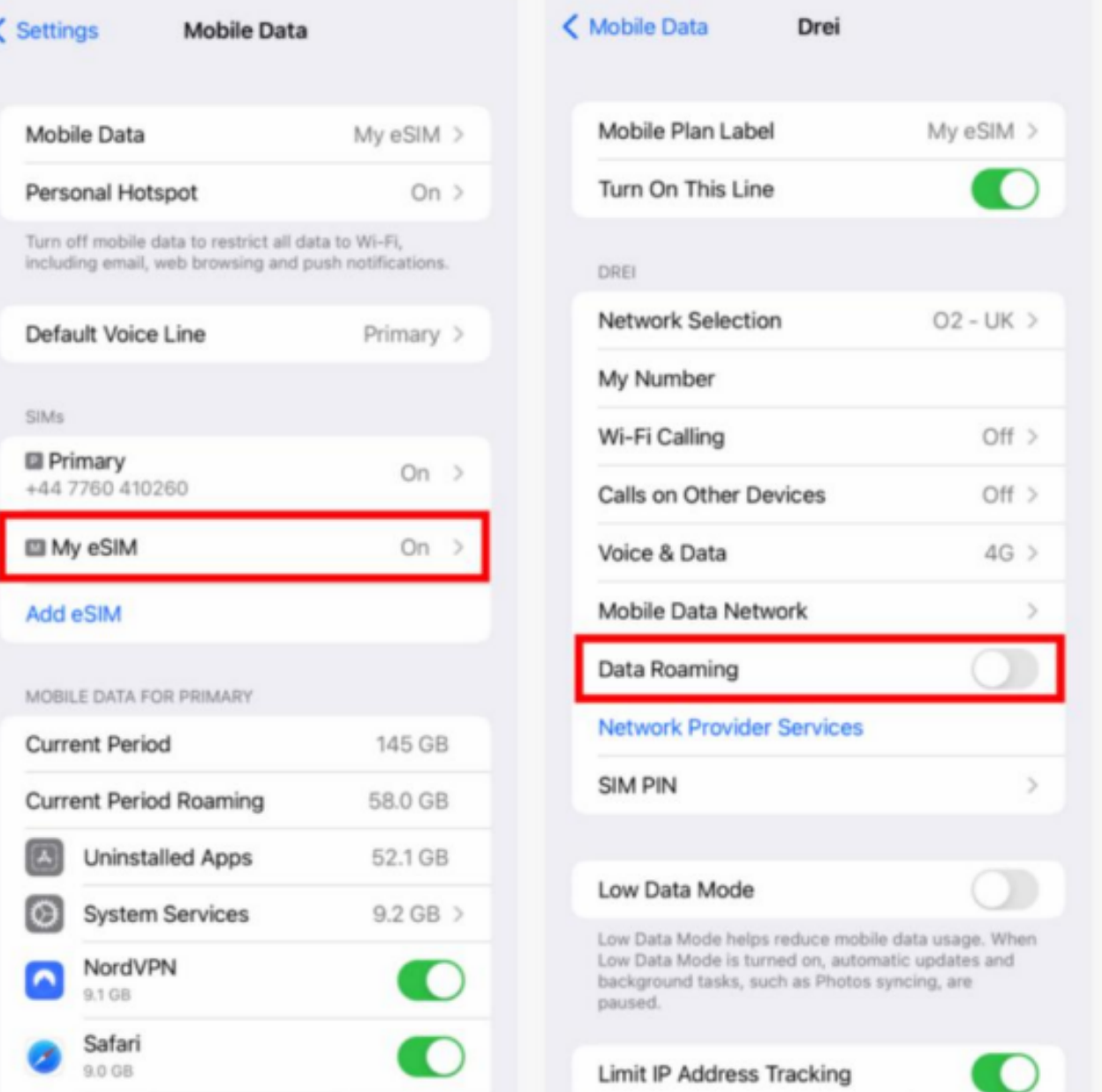

Mobile Data

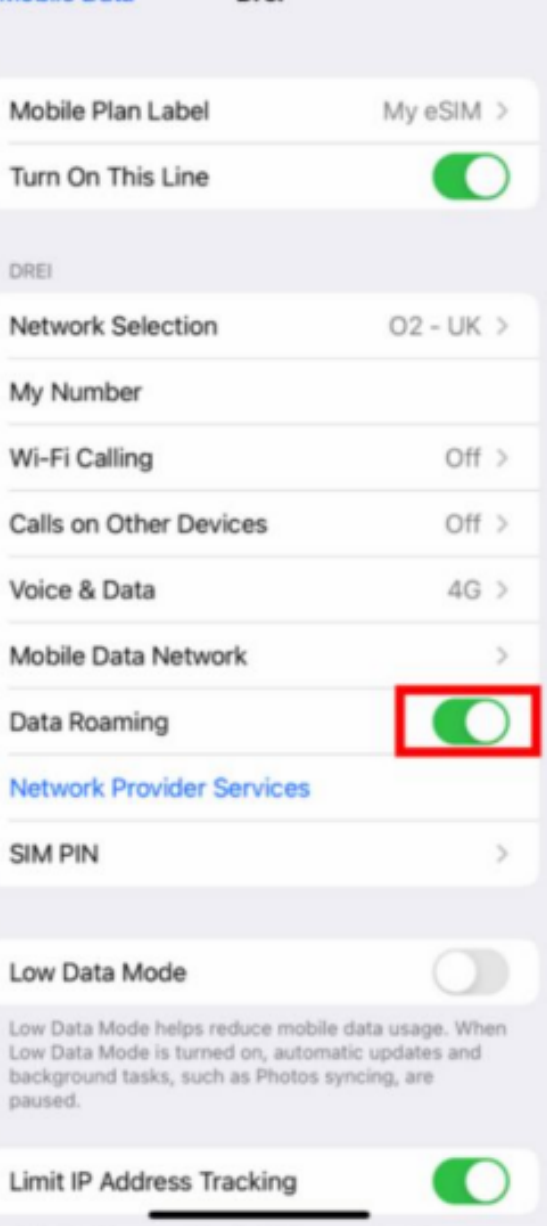

Dre

# **I N S T A L A R E N A N D R O I D**

# **PASO 1**

Utilizar la instalación del código QR a través del código QR es la forma más sencilla de instalar una eSIM

1. Abra la cámara de su dispositivo, escanee el código QR y luego toque "Agregar plan a Telefono 2. 2. Vaya a "Configuración"->"Conexiones"->"Administrador SIM" -> "Agregar eSIM" y escanee el Código QR para instalar la eSIM

> Si no puede escanear el código QR, puede configurarlo manualmente. Vaya a "Configuración"- >"Conexiones"->"Administrador de SIM" -> "Agregar eSIM" y se abrirá el lector de códigos QR. Hacia la parte inferior de la pantalla, seleccione "Ingresar código de activación" y luego seleccione "Ingresar manualmente" y siga la guía en pantalla para ingresar los detalles

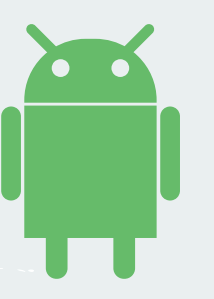

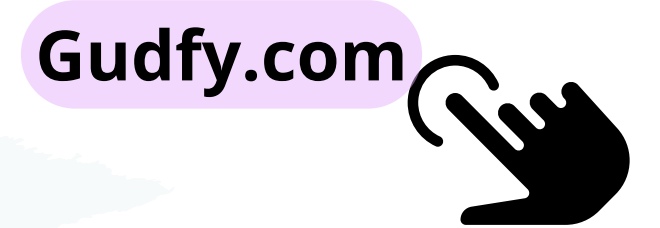

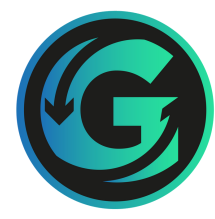

## **INSTALAR EN ANDROID**

## PASO<sub>2</sub>

 $\langle$  Add eSIM

### Add Data eSIM eSIM?

This will let your phone connect to Data eSIM's network

Después de escanear el código QR, aparecerá una pantalla "Agregar datos eSIM". Seleccione "Agregar" y espere hasta 10 minutos para que la eSIM se instale y active en el dispositivo. Cuando termine, presione "Listo" y su dispositivo estará configurado y listo para usar la eSIM.

Add

 $\bigcirc$ 

 $\mathbb{H}$ 

 $\begin{array}{c} \hline \end{array} \begin{array}{c} \hline \end{array}$ 

 $\bigcirc$ 

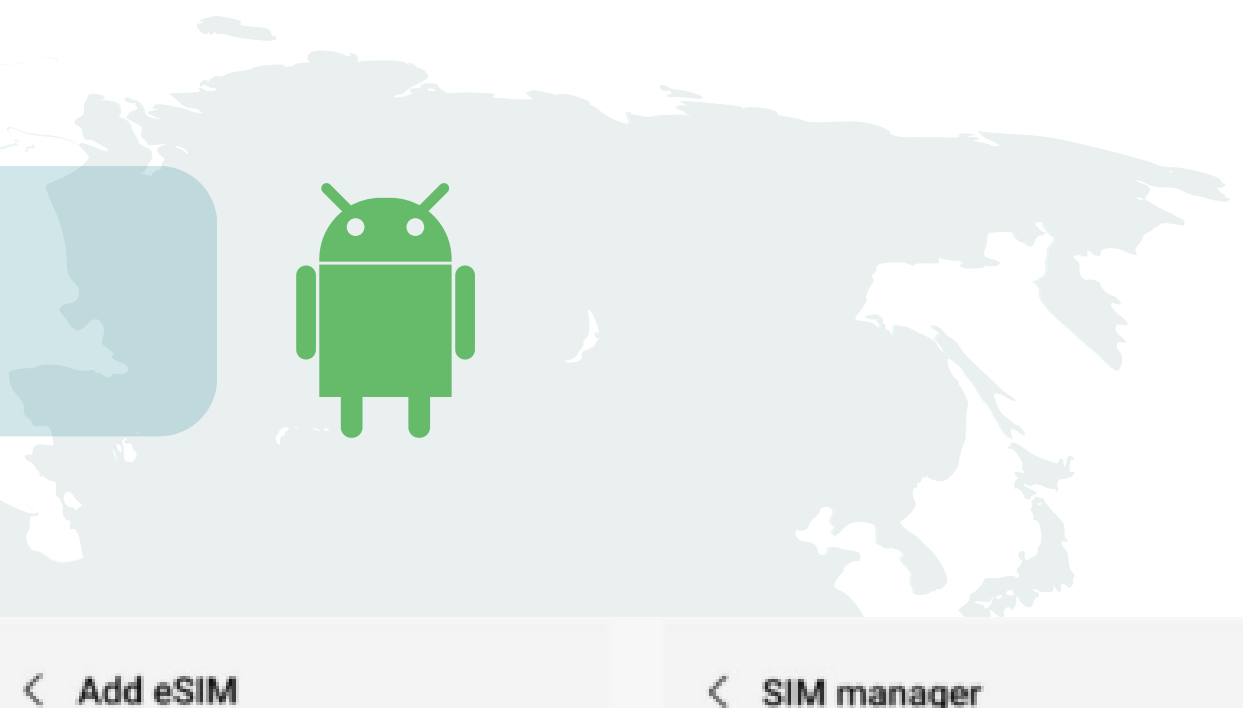

Ą.

### Adding Data eSIM eSIM...

This may take a while.

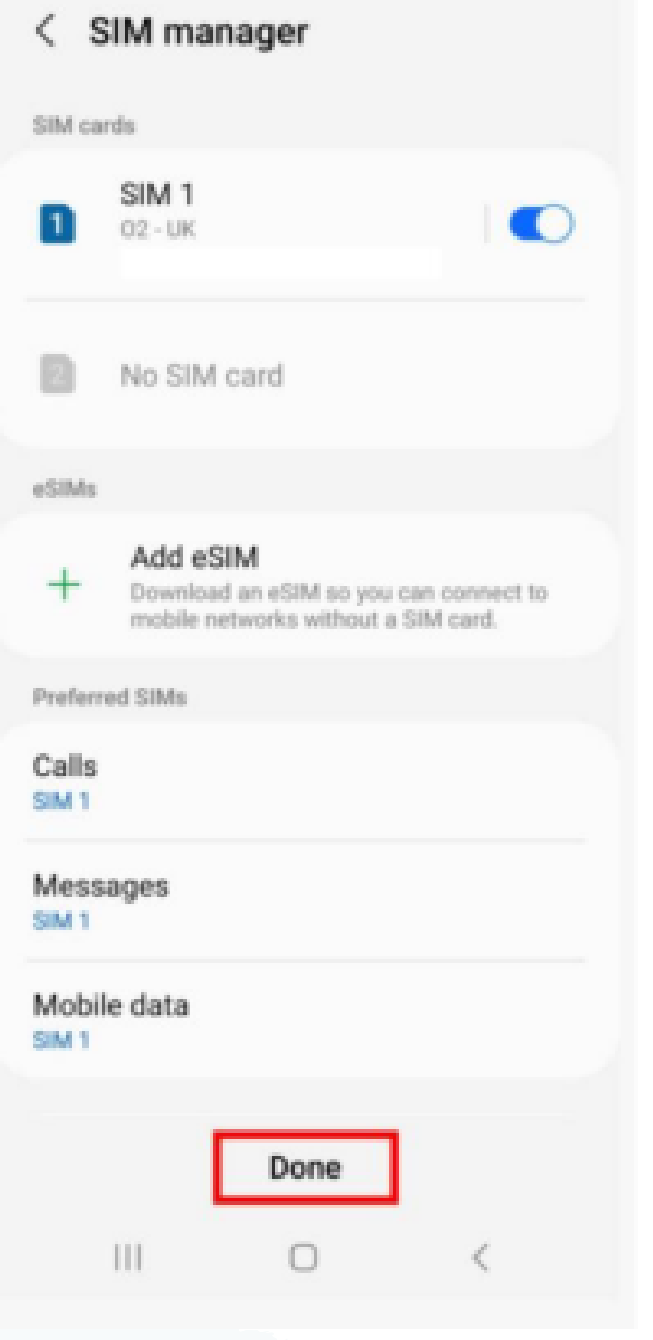

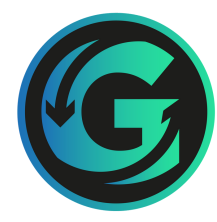

# **I N S T A L A R E N A N D R O I D**

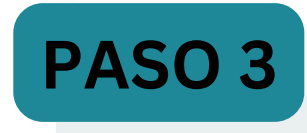

Cuando esté listo para usar su eSIM, configure la configuración de eSIM para encenderla y activar el roaming de datos

- 1. Seleccione la eSIM que instaló y actívela.
- 2. Seleccione Datos móviles y cámbielo a la eSIM.
- 3. Confirma el cambio para cambiar los datos a la eSIM que instalaste.

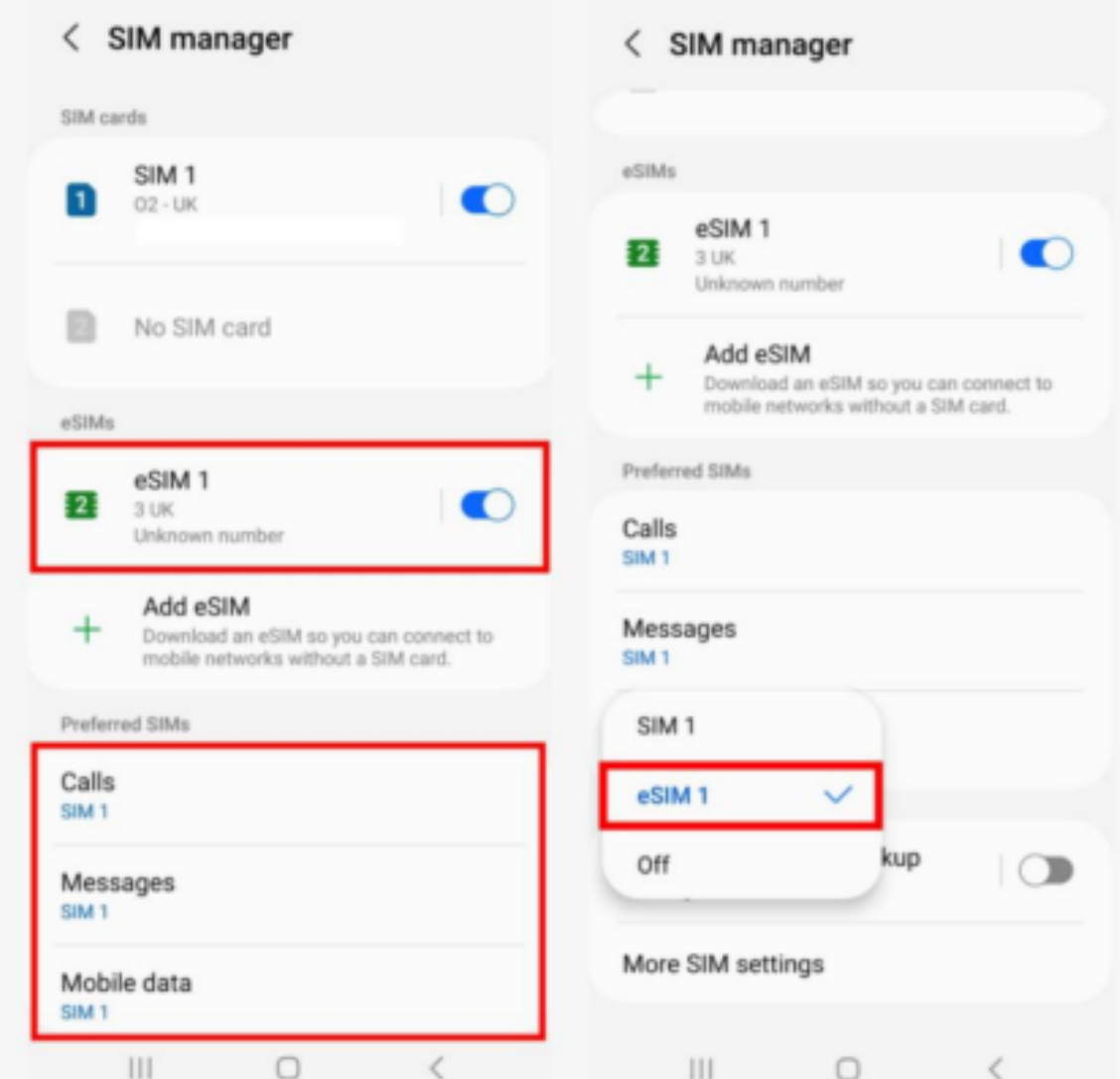

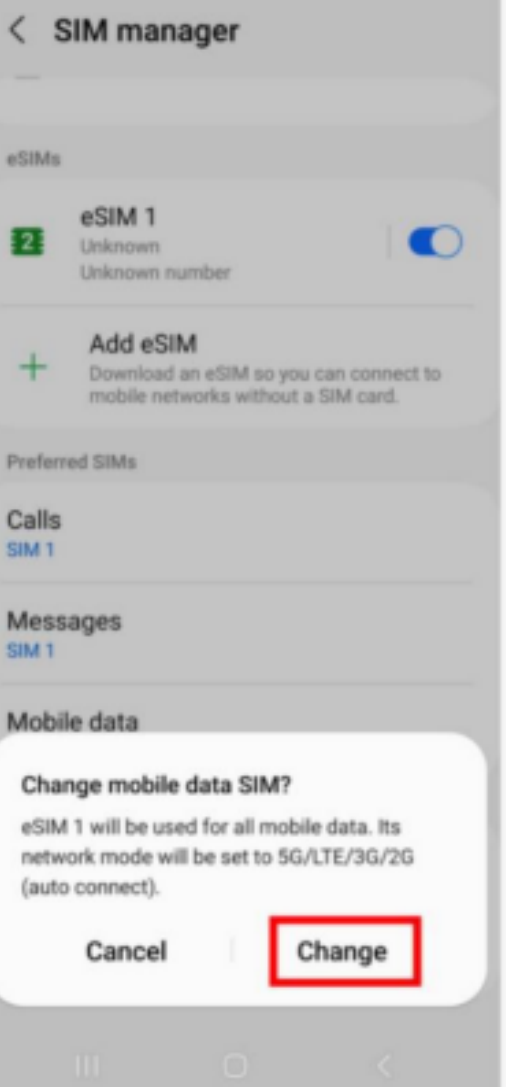

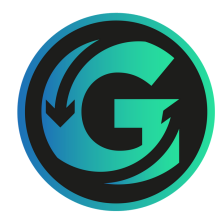

# **I N S T A L A R E N A N D R O I D**

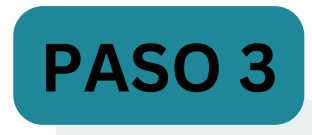

Cuando esté listo para usar su eSIM, configure la configuración de eSIM para encenderla y activar el roaming de datos

- 1. Vaya a "Configuración" > Conexiones > Redes móviles
- 2. Verifique Roaming de datos y, si está desactivado, cámbielo a Activado

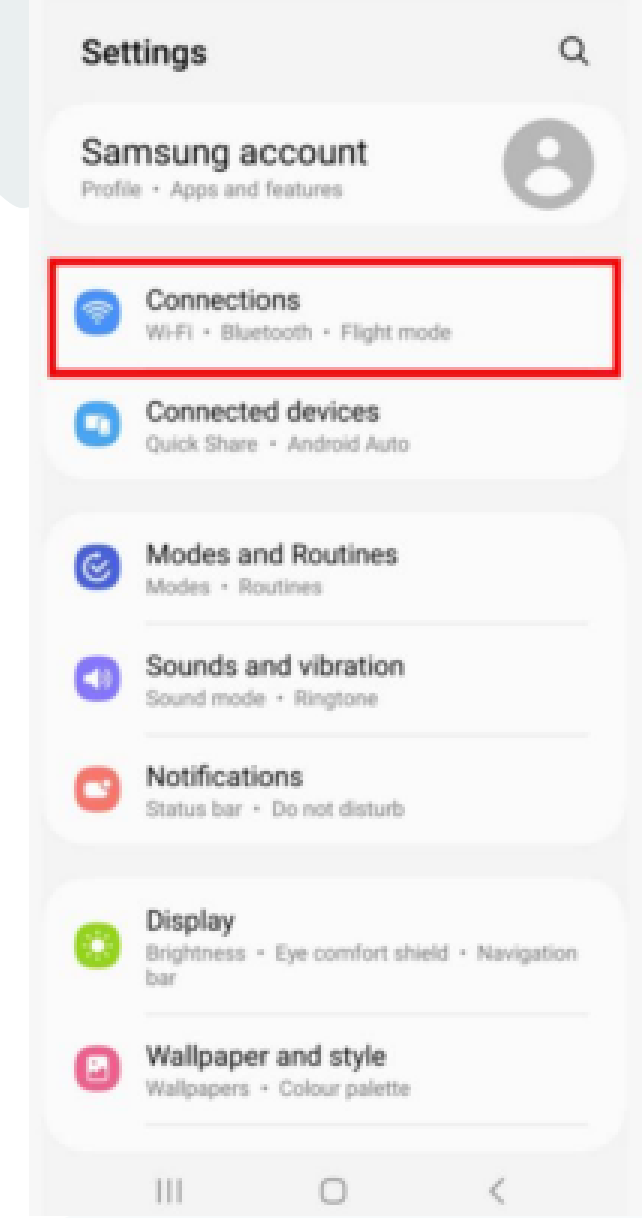

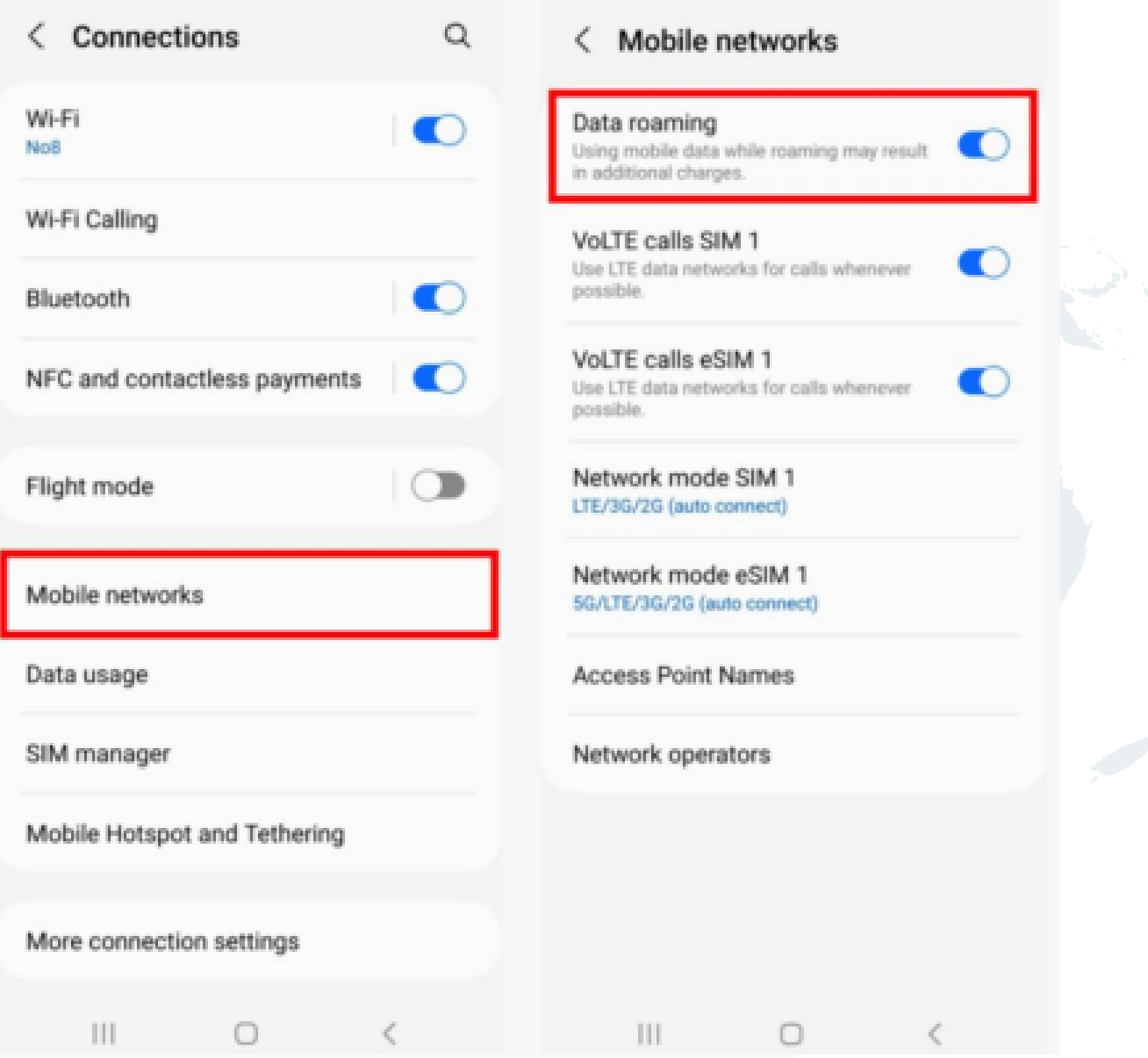

### **ACTIVAR ROAMING DE DATOS**

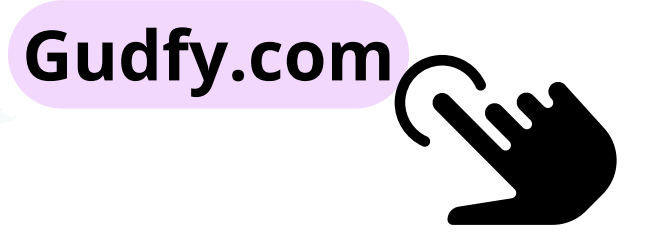

## **P R E G U N T A S F R E C U E N T E S**

¿Qué es el error "No se pueden agregar planes celulares de este operador "?

Esto significa que su dispositivo está bloqueado en la red y necesita un dispositivo desbloqueado en la red para descargar y admitir eSIM. Si recibes este error, necesitarás usar la eSIM en otro dispositivo o póngase en contacto con soporte.

¿Qué significa el error "No se puede completar el cambio de plan celular "? Este error podría deberse a:

- 
- 
- -

Tener más eSIM de las que su dispositivo puede admitir. Elimine las eSIMS que hayan caducado o ya no tengo datos Intentando reinstalar una eSIM que ya ha sido instalada. Las eSIM solo se pueden instalar una vez Mala conexión a Internet durante la instalación. Por favor revise su conexion a internet Los datos móviles están desactivados. Active sus "Datos móviles ".

¿Qué es el error "Este código ya no es válido "?

Este error aparece cuando el código QR no se escanea correctamenteo o si la eSIM ya ha sido instalada. En ocasiones, debido a una mala conexión, los códigos QR se escanean parcialmente. Intente volver a escanear después de tener una buena conectividad de red.

# *Con la eSIM de Gudfy, estar conectado es más fácil que nunca. ¡Activa, elige y listo! Sin tarjetas físicas, sin complicaciones. Conéctate con Gudfy.*

*GUDFY.COM*

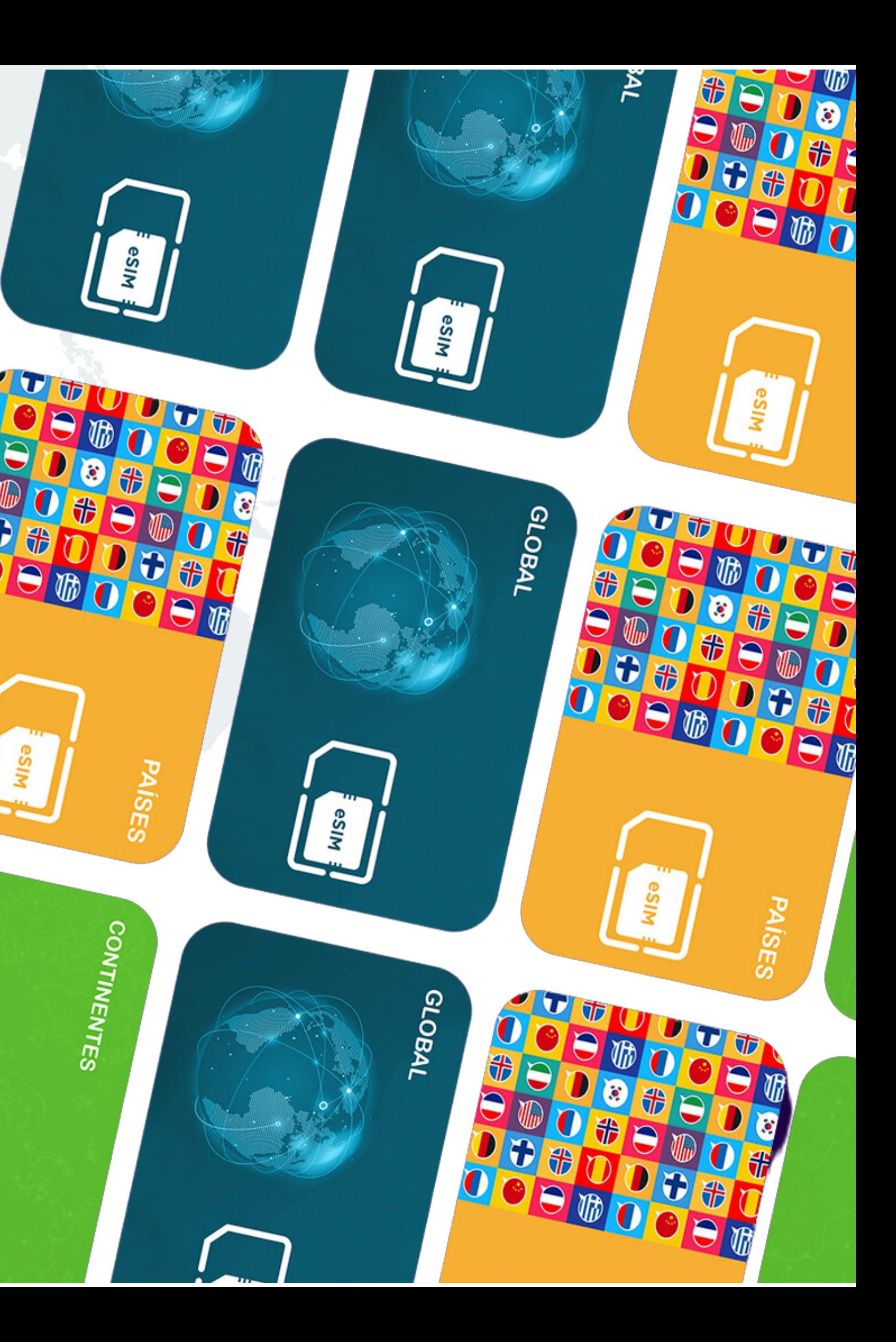

esli